### dnapayments

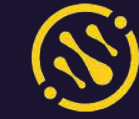

**Virtual Terminal** 

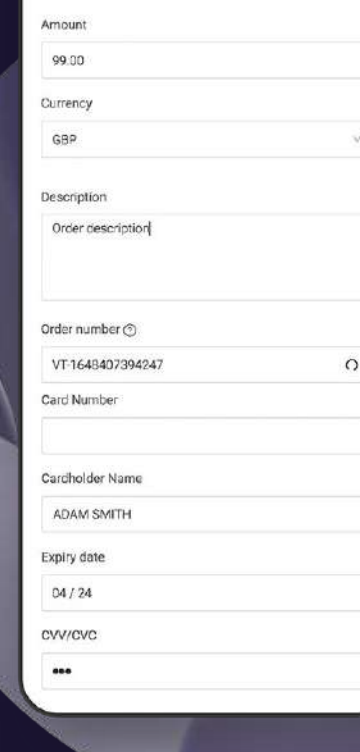

# **Virtual Terminal**

User Guide

#### dnapayments (N) Virtual terminal 1/2 General info Q Overview \* Card datails capture method POS payments O By phone By email Online payments **Test Shop** ® Payment links ■ Transaction Type ( Virtual terminal Sole **催** POS American Express Amount Currency 30.00 GBP **图** Settlements Initial Payment (Recurring) ( a Billing **B** Reports Doscription Product Payment methods \* Order Number ( & Team Management VT-1669199942984  $\pm$  Exports Address

 $\equiv$ 

₿

 $\circledcirc$ 

 $^{\circ}$ 

? Help

dnapayments.com/faq support@dnapaymentsgroup.com 0208 102 8100

 $_{\rm C}$ 

10 Lower Grosvanor Place, London

Noxt

Post code

SWIW OEN

1

#### **Contents**

**[Welcome to the DNA Payments Virtual Terminal](#page-2-0) [Accessing the Virtual Terminal](#page-2-0) [Logging in to the DNA Payments Merchant Portal](#page-3-0) [Accepting a payment](#page-4-0) [Managing your Virtual Terminal payments](#page-6-0) [Refunding a payment](#page-7-0) [Settlements and statements](#page-8-0)**

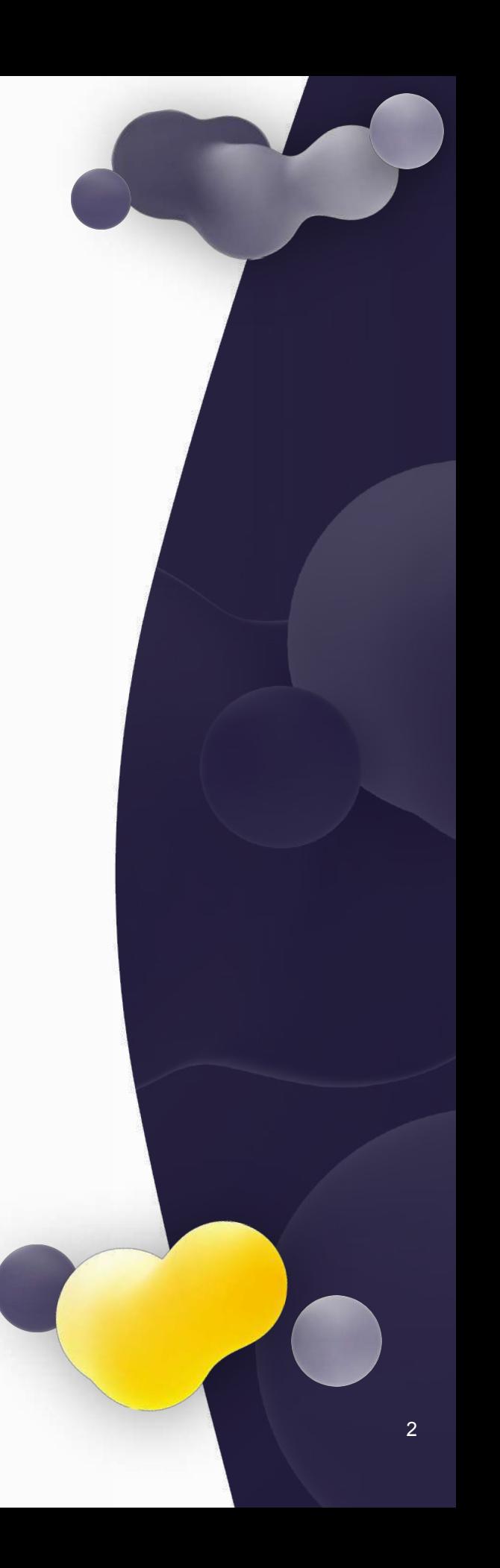

### <span id="page-2-0"></span>**Welcome to the DNA Payments Virtual Terminal**

Our Virtual Terminal lets you accept payments over the phone or by email so that you can accept payments remotely without using a website, with no coding or integration required and no need to have face-to-face customer transactions.

All major credit and debit cards are accepted. Sign in to our Merchant Portal, select the Virtual Terminal option, take the customer details and get paid.

## **Getting access to the Virtual Terminal**

The Virtual Terminal will automatically be available on our Merchant Portal if you've requested this solution and your application for the Virtual Terminal was approved.

Just log in to our Merchant Portal, and you'll see the Virtual Terminal menu option on the left-hand side of your dashboard.

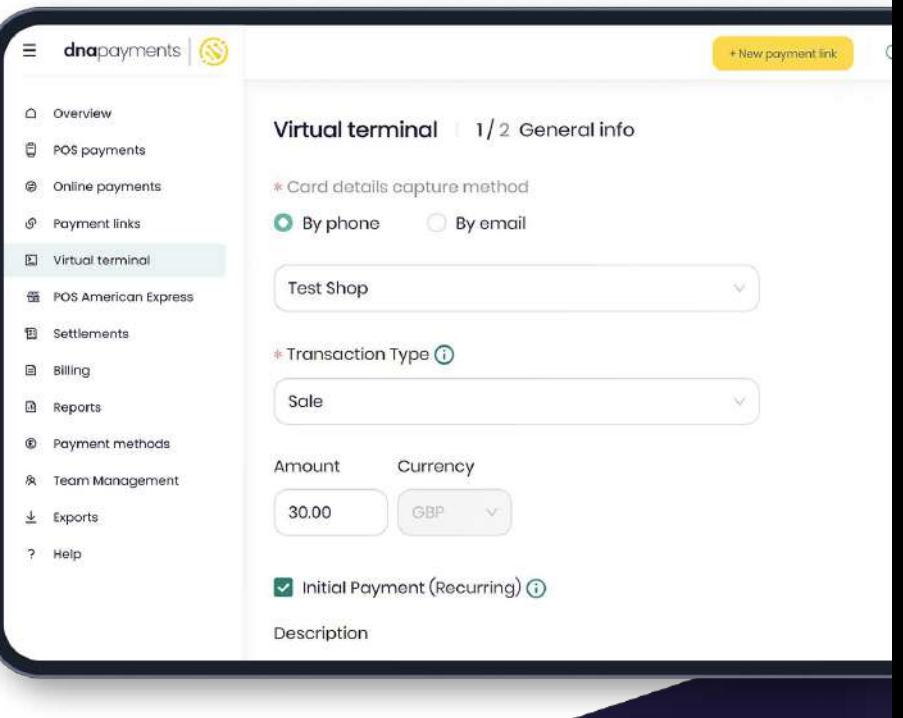

### <span id="page-3-0"></span>**Logging in to the DNA Payments Merchant Portal**

- Log in to portal.dnapayments.com using the email address you've provided with your application. **1**
- 2. Click **"Set up password"** to generate **2**your password if it's your first time using our Merchant Portal. Make sure you're using the email you provided with your application.

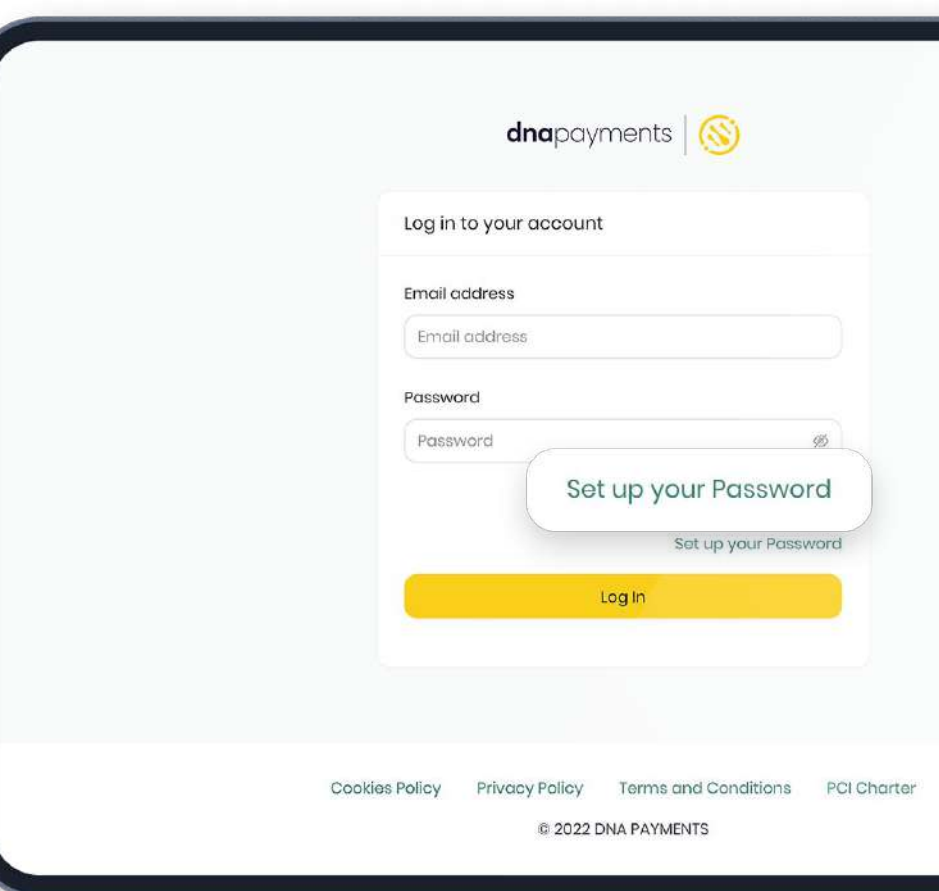

# <span id="page-4-0"></span>**Accepting a payment**

1. Enter the Virtual Terminal section on our Merchant Portal. **1**

Select if you've received the card payment details via phone or email. **2**

Select transaction type, and sale amount, use the check to select if it's a recurring payment and enter the amount, description and customer's address. **3**

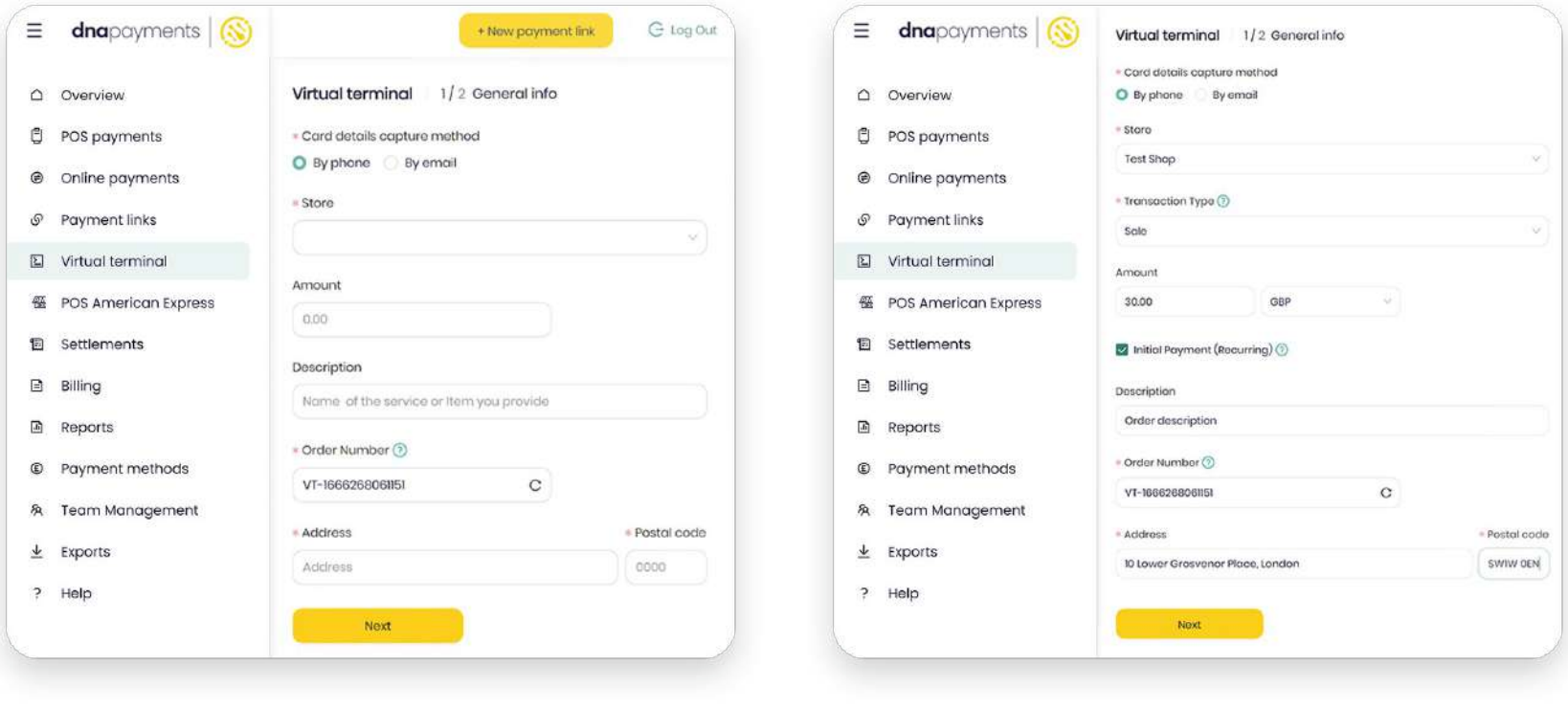

 **TIP**

You can assign this payment as the initial payment for easier future transactions if your customer will be purchasing from you again.

# **Accepting a payment**

4. Enter your customer's card details: Card number, Card Expiry Date, Name as printed on the card and the 3-digit CVC code from the back of the card and press Next. **4**

The payment will be processed immediately, and you'll see the result in the next step.

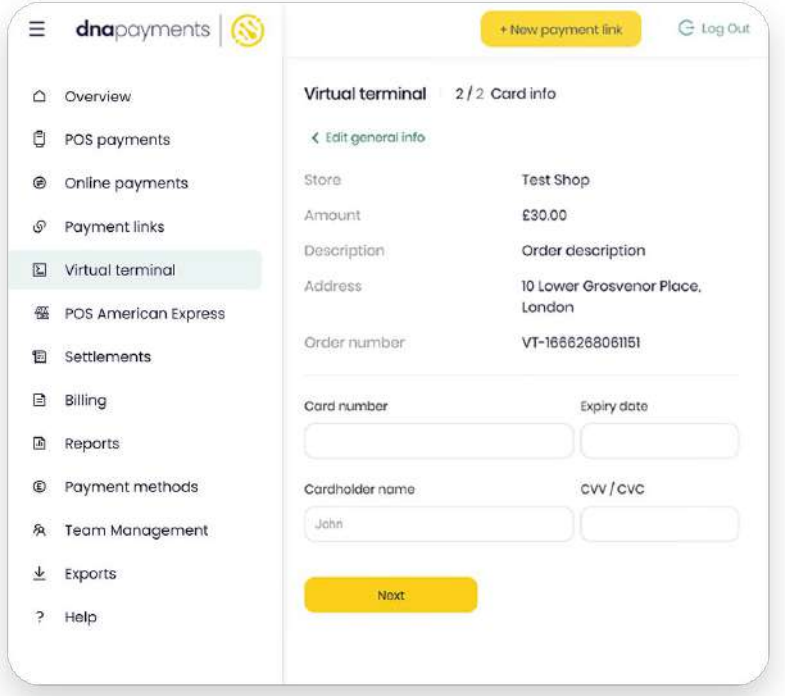

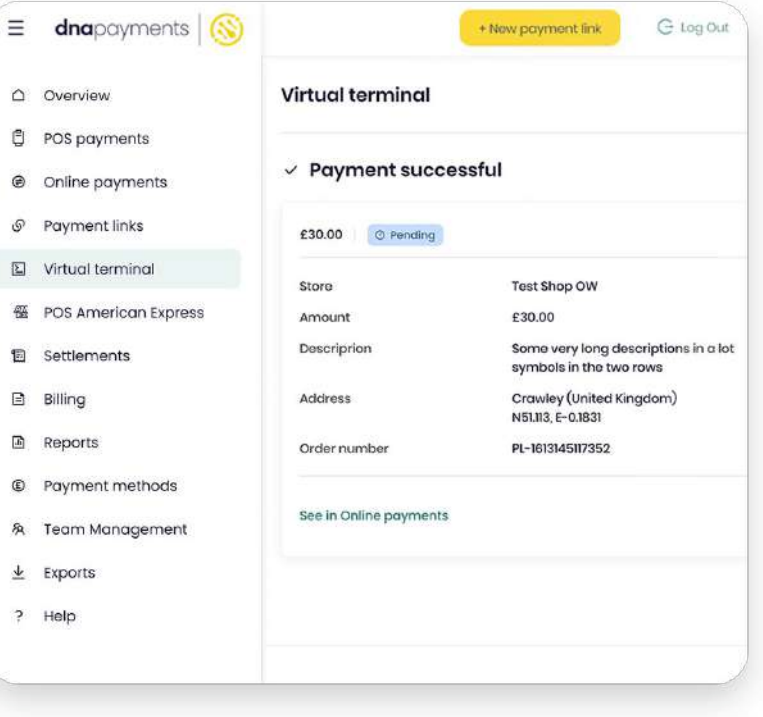

# <span id="page-6-0"></span>**Managing your Virtual Terminal payments**

ė

You can manage your Virtual Terminal payments and check their status in the Online Payment section of our Merchant Portal.

You'll be able to see if a payment is paid, cancelled or declined and issue full or partial refunds, giving you complete control of your payments.

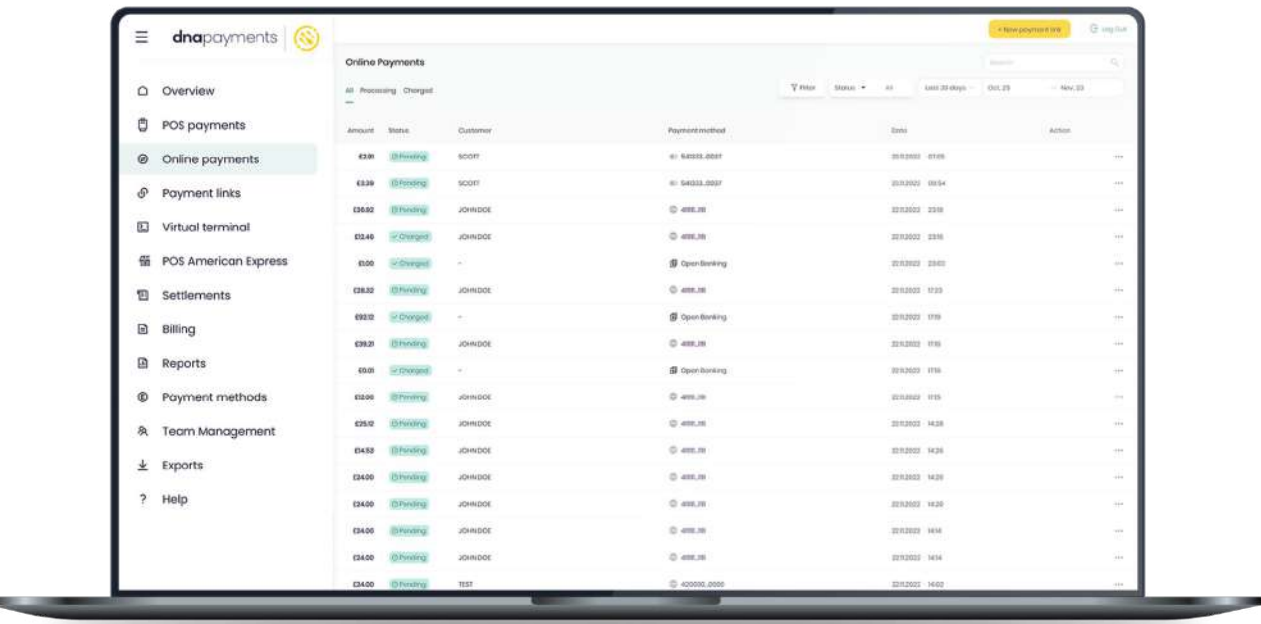

# <span id="page-7-0"></span>**Refunding a payment**

You can easily manage accepted payments to perform full or partial refunds in the Online Payments section.

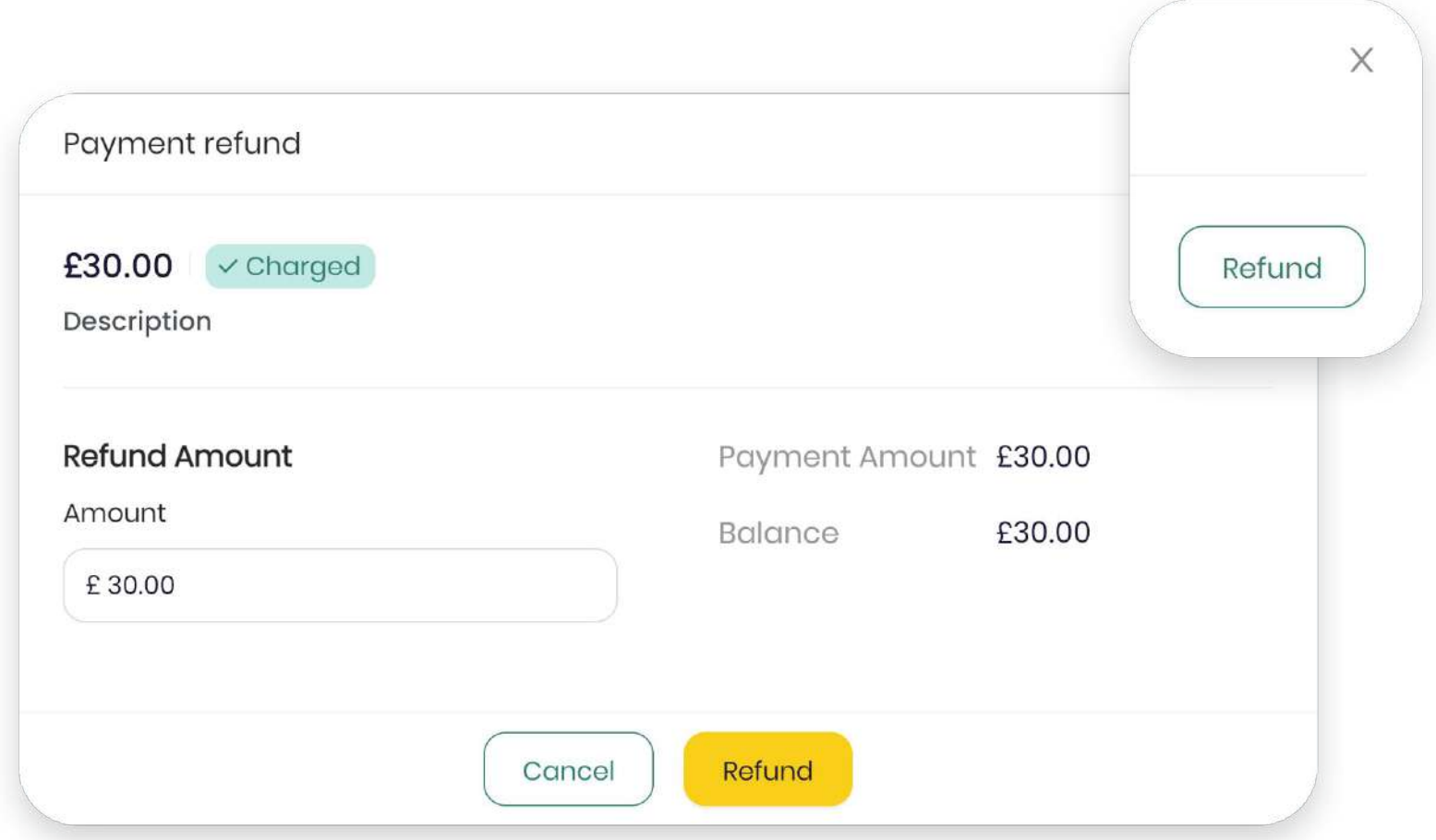

#### <span id="page-8-0"></span>**Settlements and statements**

Your Settlements can be monitored and managed on our Merchant Portal, showing all your transactions processed through your POS and Online Payment Solutions.

These are automatically settled to your Bank Account within the Settlement Period shown on your Acquiring Agreement.

Our Merchant Portal shows you your Settlements' transaction details such as the date, settlement date, amount, the acquirer free, the amount payable, the payee's sort code and account number, the operation, transaction type and much more.

You can download your Statement via the Settlements page to keep abreast of your business's transactions and finances effortlessly.

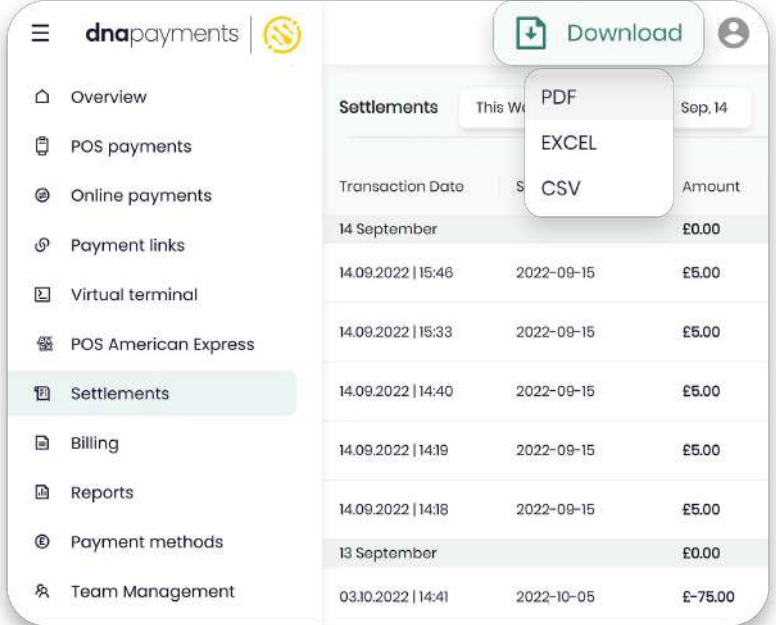

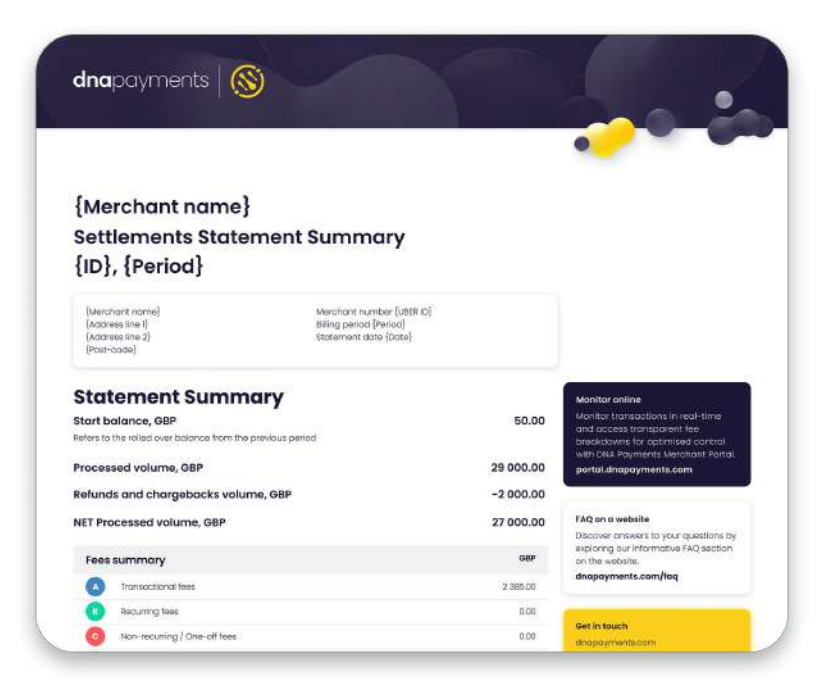

dnapayments

# **Pioneering payment solutions, powering businesses to thrive**

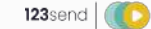

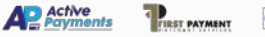

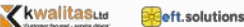

DNA Payments Limited (Company No.11154668 /FCA No.806630). Registered office: 10 Lower Grosvenor Place, London, SW1W 0EN. DNA Payments Limited is authorised by the Financial Conduct Authority under the Payment Service Regulations 2017 for the provision of payment services.

dnapayments.com support@dnapaymentsgroup.com 0208 102 8100

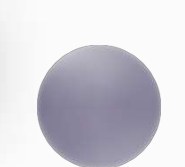